# 2. PROGRAMMA DI CALCOLO (FOGLIO ELETTRONICO)

# Aprire Libre Office Foglio elettronico Calc

Aprire il pannello dei programmi facendo click su Start e successivamente su LibreOffice. Tale operazione apre la finestra di dialogo di figura 1. Facendo ora click Foglio elettronico si apre la schermata operativa del programma di calcolo di figura 10.

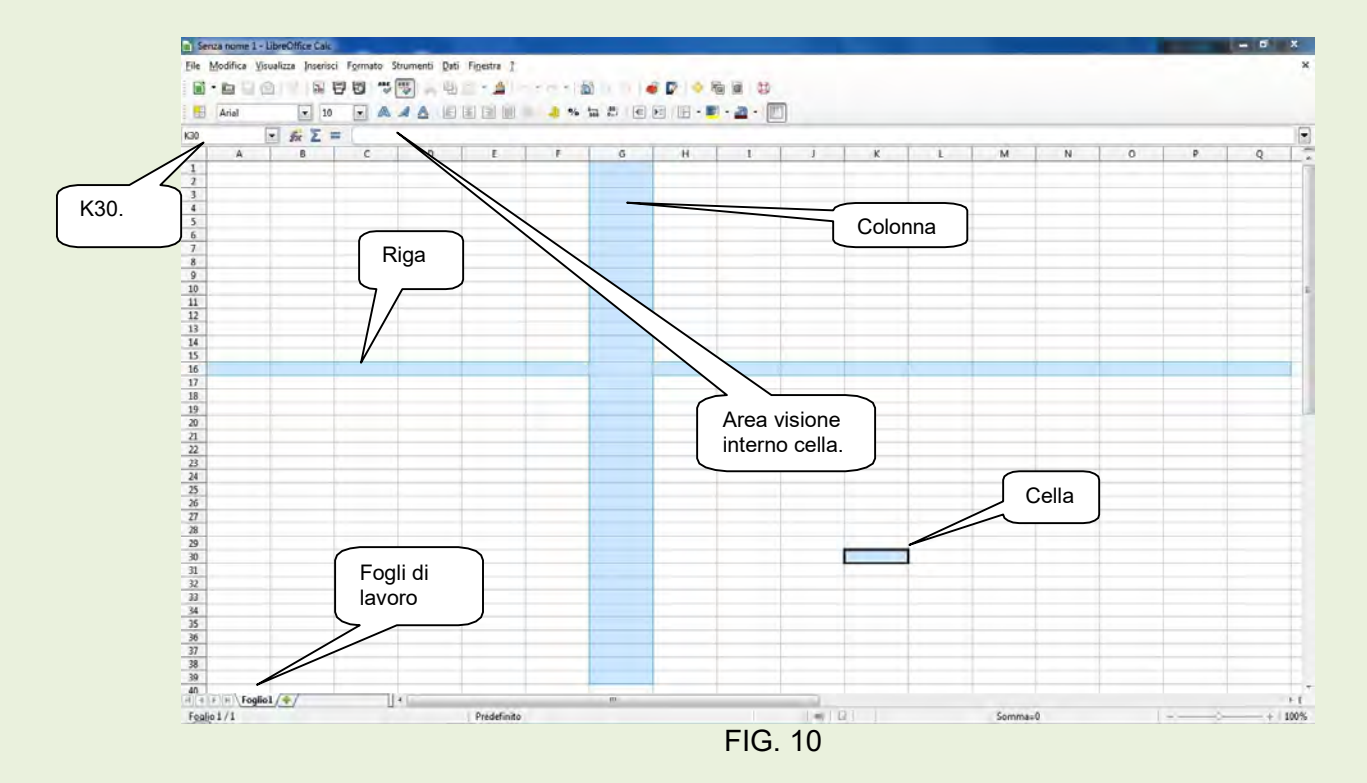

Nota: la denominazione delle aree dei menù e delle barre degli strumenti è identica a quella di figura 2 (interfaccia foglio videoscrittura).

## **Generalità**

Il Foglio di calcolo elettronico di LibreOffice, d'ora in poi chiamato per brevità Calc, si presenta con una griglia di caselle, dette celle, ognuna delle quali è contrassegnata da un riferimento numerico, sulla sinistra dello schermo, che individua la *riga orizzontale* e da un riferimento alfabetico, sulla parte alta dello schermo, che individua la colonna verticale. La denominazione o indirizzo della cella è determinata dalla posizione d'incontro tra colonna e riga, in figura 10 è: K30.

Il programma svolge tre differenti compiti.

- Redazione e gestione di un **Foglio di lavoro** (ad esempio un foglio riportante la contabilità famigliare con le entrate, le uscite e i saldi
- Redazione e gestione di un Database: elabora e gestisce liste di informazioni proponendo varie opzioni per la gestione dei dati (ad esempio gestione di una biblioteca con possibilità di indicare autore, titolo del libro, editore, genere, numero eventualmente assegnato al libro, scaffale in cui si trova riposto biblioteca ecc., e di fare ricerche per titolo, per autore, per editore).
- Redazione di Grafici: i grafici possono essere in forma lineare, ad istogramma, a torta, tridimensionale, eccetera.

Per ciascuno dei compiti sono diverse le modalità di lettura e trattamento dei dati che hanno una struttura in comune, basata su righe e colonne. Tale struttura comune di dati rende FdCe un prodotto "integrato" in grado cioè di scambiare ed elaborare i dati delle tre attività sopra descritte.

Esempio:

se su di un foglio di lavoro si realizza una contabilità, con le entrate, le uscite, i saldi giornalieri e i saldi totali, è possibile sullo stesso foglio di lavoro o a piacere su di un altro, realizzare un grafico per visualizzare l'andamento delle uscite e delle entrate utilizzando gli stessi valori prelevati dalla stessa cella della contabilità.

L'interfaccia di Calc rappresentata in figura 10 è chiamata cartella e può contenere un numero indefinito di fogli di lavoro..

# Cartella e fogli di lavoro

La Cartella è un contenitore di fogli di lavoro. Normalmente Fogli di lavoro tra di loro attinenti o collegati, vengono tenuti in una stessa cartella.

Il programma come predefinito presenta un solo foglio di lavoro per cartella , ma se ne possono aggiungere quanti se ne vogliono facendo click sull'icona  $\oplus$  verde a fianco dell'ultimo foglio aperto. I fogli di lavoro possono essere denominati: per dare loro un nome, si clicca con il tasto destro sull'etichetta che si vuole rinominare, nel menù contestuale che si presenta scegliere Rinomina foglio a questo punto si digita il nome che si vuole dare al foglio poi "Invio".

## Le celle

Le celle sono gli elementi primari di Calc. Possono contenere diversi tipi di dati, tra cui: etichette (scrittura), valori (numeri) e formule.

La cella attiva è circondata da un bordo più scuro. Si tratta della cella che sarà influenzata dalla prossima azione.

- Etichette. Un'etichetta è un blocco di testo, che può contenere anche numeri, la quale non viene utilizzata in alcun calcolo ( un nome e un indirizzo, un numero di telefono, un nome di città o di nazioni). In generale, le etichette vengono utilizzate per descrivere i valori coinvolti nei calcoli.
- Valori. I valori sono tutti i numeri che sono utilizzati nei calcoli. Ad esempio se si vogliono tenere sotto controllo tutte le spese effettuate dalla propria famiglia, durante un certo periodo, si può preparare un foglio di lavoro. I valori possono essere numeri interi, decimali, positivi o negativi. Le celle dei fogli di lavoro, infatti, sono in grado di accettare qualsiasi tipo di dati.
- Formule. L'ultimo tipo di dato che viene utilizzato in Calc è rappresentato dalle formule. Scrivere una formula, vuol dire inserire in una cella come primo il carattere + poi la denominazione delle celle interessate o da valori, intervallate dal carattere indicativo dell'operazione ( +, -, \*, / che rappresentano: somma, sottrazione, moltiplicazione e divisione). Esempio: +C3\*D7/100 poi Invio. Notare che nella formula non sono inseriti spazi.

# Selezione delle celle

- Per selezionare una cella fare clic sulla stessa.
- Per selezionare più celle contigue fare clic sulla prima cella, poi tenendo premuto il tasto sinistro del mouse trascinare la selezione su tutta l'area prevista.
- Per selezionare una colonna portare il cursore del mouse sulla lettera che identifica la colonna e fare clic.
- Per selezionare una riga portare il cursore del mouse sul numero che identifica la riga e

fare clic.

- Per selezionare tutto il foglio portare il cursore del mouse sulla cella neutra in alto a sinistra e fare clic.
- Per selezionare più celle non adiacenti tra di loro fare clic sulle celle tenendo premuto il tasto Ctrl.

# Cancellare,copiare,spostare il contenuto di una o più celle

Selezionare le celle il cui contenuto deve essere cancellato, poi fare click con il tasto destro del mouse e scegliere Elimina. Oppure dopo aver selezionato premere il tasto Canc.

#### Copiare il contenuto di una cella

Selezionare la cella *da* cui copiare il contenuto, poi fare clic con il tasto destro del mouse, scegliere Copia, spostarsi sulla cella in cui ripetere il contenuto e fare ancora click con il tasto destro del mouse e scegliere Incolla.

#### Spostare il contenuto di una cella in un'altra..

Selezionare la cella *da* cui copiare il contenuto, poi fare clic con il tasto destro del mouse, scegliere Taglia, spostarsi sulla cella in cui ripetere il contenuto e fare ancora click con il tasto destro del mouse e scegliere Incolla.

## Copiare una formula su celle contigue

Selezionare la cella contenente la formula, portare il cursore del mouse sulla maniglia della selezione fino ad assumere l'aspetto di una crocetta; fare clic con il tasto sinistro e tenendolo premuto trascinare la selezione per tutte le celle interessate.

#### Formato celle

Per ottenere determinati risultati, bisogna dare alle celle interessate un formato specifico. Selezionare la/le celle oggetto della formattazione, poi fare clic sul menù principale *Formato* **Celle** per aprire la finestra di dialogo di figura 11.

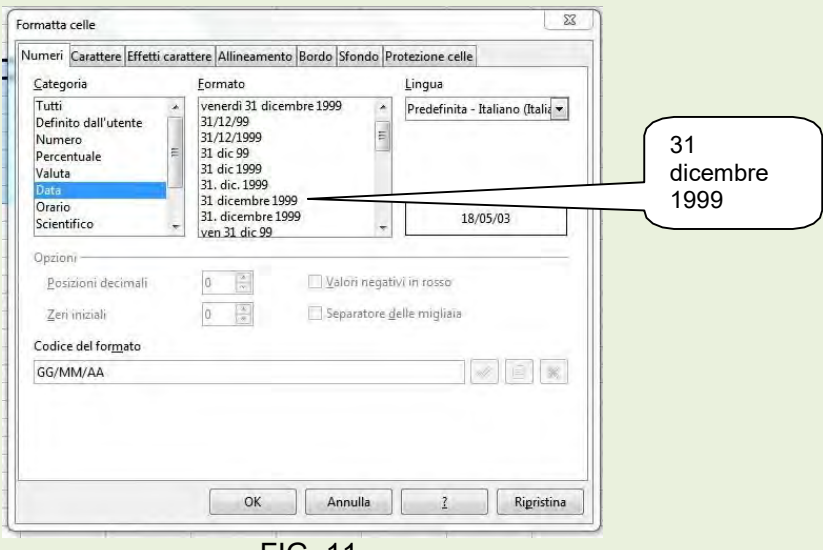

FIG. 11

La scelta del formato investe più *Categorie*, dando la possibilità all'operatore di optare per una digitazione semplificata ed ottenere una scrittura a video completa.

L'esempio di figura 11, evidenzia la scelta relativa alla Forma Data, di digitare sulla cella con formato gg/mm/aa ed ottenere a video quanto indicato dal "fumetto".

# Modificare la larghezza di una colonna

Per impostare la larghezza di una colonna, il modo più semplice è posizionare il puntatore del mouse sulla linea di divisione tra due colonne. Il puntatore assume l'aspetto di una croce con freccia a due punte: fare clic e trascinare con il mouse fino al raggiungimento della larghezza desiderata Figura 12.

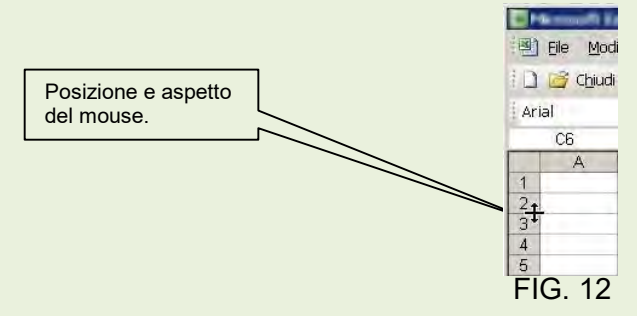

# Modificare l'altezza di una riga

Per impostare l'altezza di una riga, il modo più semplice è posizionare il puntatore del mouse sulla linea di divisione tra due righe. Il puntatore assume l'aspetto di una croce con freccia a due punte: fare clic e trascinare con il mouse fino al raggiungimento dell'altezza desiderata. Figura 13.

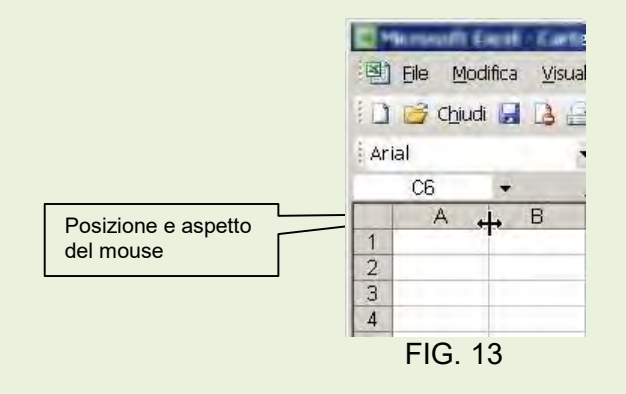

## Bloccare e sbloccare le intestazioni

Quando si opera con fogli di lavoro di grandi dimensioni, scorrerne il contenuto può risultare difficoltoso, perché quasi immediatamente le intestazioni di riga o di colonna scompaiono e,poiché non è facile ricordare il significato di ogni riga o colonna, si è costretti a scorrere continuamente avanti indietro il foglio.

In casi di questo tipo, si possono bloccare le intestazioni utilizzando il comando Fissa del menù Finestra; gli elementi bloccati non scorrono più con il resto del foglio di lavoro.

Indicare il punto in cui si desidera iniziare il blocco selezionando la riga al di sotto o la colonna a destra degli elementi che si desidera mantenere sempre visibili quindi selezionare Finestra Fissa. Per eliminare il blocco è sufficiente selezionare Finestra e togliere il segno di spunta a Fissa.

# Esercizi di base per Calc

# **Contabilità**

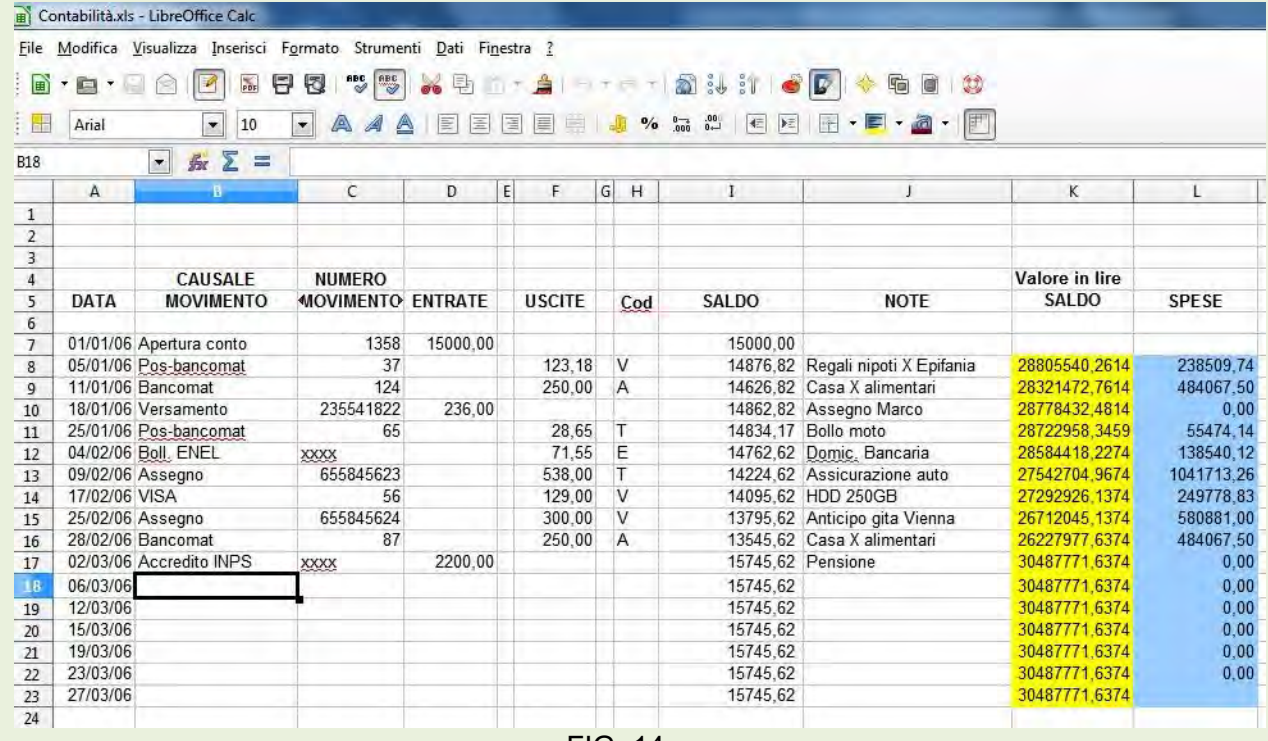

FIG. 14

# **Data Base**

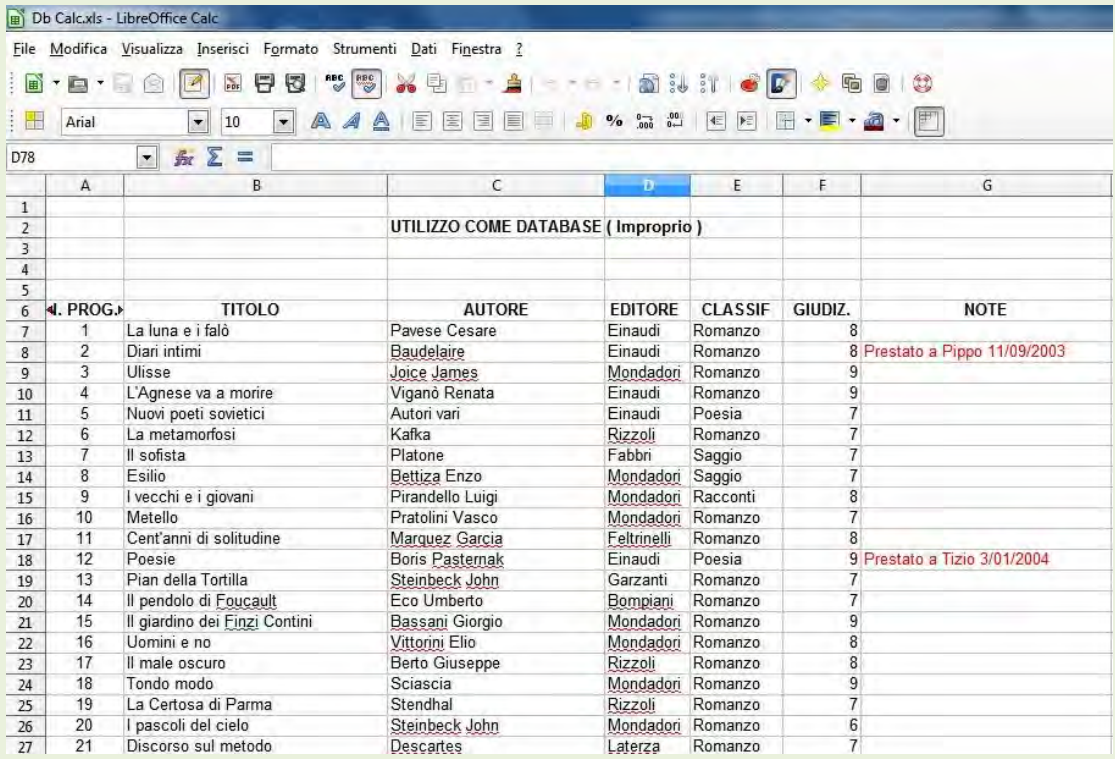

Una delle tante peculiarità di LibreOffice Calc, è quella di poter ordinare dei dati per titolo di colonna.

# Ordinare i dati

Selezionare tutte le colonne e le righe interessate all'ordinamento, poi fare clic su Dati  $\infty$ Ordina, nella finestra di dialogo che appare, rappresentata in figura16, scegliere i titoli che si vogliono ordinare.

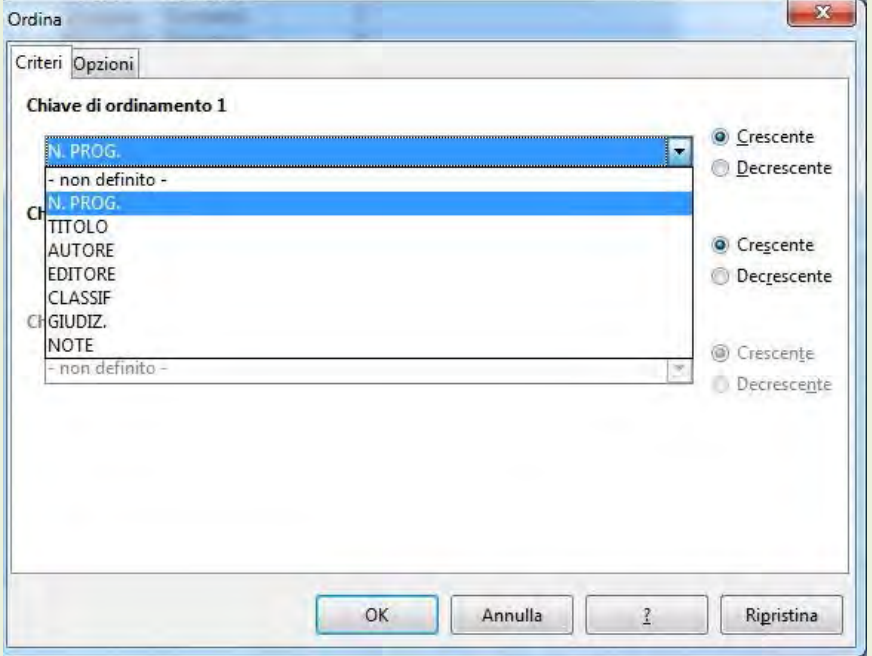

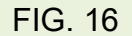

Per il salvataggio dei documenti si segue la stessa procedura già vista nel programma di videoscrittura Writer.

# Chiusura di Calc

Fare click sul pulsante di chiusura X in alto a destra.

# SINTESI - Come fare per:

## Aprire Calc

Cliccare su Start, quindi nel sottomenù Programmi scegliere LibreOffice Calc

## Chiudere Calc

Cliccare sull'icona in alto a sinistra **di** poi su **Chiudi**.

Oppure cliccare sull'icona in alto a destra oppure tenendo premuto il tasto Alt premere il tasto funzioni F4.

Oppure: scegliere Esci da LibreOffice dal menù File.

## Copiare dati e formule

Metodo Copia e Incolla: evidenziare la cella dove sono inseriti i dati da copiare, cliccare su di essa con il tasto destro del mouse e scegliere Copia, quindi portarsi sulla cella su cui vogliamo copiare i dati poi premere Invio.

Trascinamento (per copia su celle contigue): evidenziare la cella da cui vogliamo copiare i dati, noteremo che sul lato sinistro in basso apparirà un quadratino, portiamoci sopra con il mouse che cambierà aspetto assumendo la conformazione di una croce, a questo punto premiamo il tasto del mouse e tenendolo sempre premuto lo trasciniamo su tutte le celle su cui vogliamo copiare i dati.

#### Denominazione dei fogli di lavoro

I nomi predefiniti sono: Foglio 1 – Foglio 2 – Foglio 3 ecc… Se invece vogliamo nominare un foglio, oltre a quello della *Cartella*, possiamo dare doppio clic sulla linguetta del foglio da rinominare, quindi digitare il nome scelto; **oppure** ancora cliccare con il tasto destro sulla linguetta del foglio, dal pop-menù che appare scegliere Rinomina foglio, poi come sopra digitare il nome scelto.

# Dimensionare una colonna in cui in una cella i caratteri superano la dimensione della cella stessa ( solo se sono caratteri alfabetici).

Automatico: portare il cursore del mouse sul lato destro della colonna interessata e quando il cursore assumerà la forma di una croce con doppia freccia orizzontale, dare doppio clic; la colonna si dimensionerà esattamente in funzione della cella maggiormente utilizzata.

Trascinamento: portare il cursore del mouse sul lato destro della colonna interessata e quando il cursore assumerà la forma di una croce con doppia freccia orizzontale, premere il tasto sinistro del mouse e tenendolo premuto trascinarlo verso destra fino alla larghezza voluta.

#### Formattare le celle con numero

Selezionare le celle da formattare poi dal menù *Formato* scegliere Celle, quindi dalla finestra di dialogo scegliere la linguetta **Numero**, poi scegliere la Categoria che ci interessa e configurarla secondo le nostre necessità.

#### Inserire numeri come testo

Per gestire dati numerici come testo, (ad esempio 12/92 come articolo di legge che normalmente Calc leggerebbe come data – dic-92) è necessario far precedere i numeri con il segno apostrofo o apice.

## Ordinare dati in ordine crescente o decrescente

Evidenziare l'area da ordinare (ricordare le regole di ordinamento per evitare di scombinare i dati); scegliere *Ordina* dal menù *Dati*, scegliere le chiavi di ordinamento (max 3), indicare ora il tipo di ordinamento (crescente o decrescente) quindi fare clic so OK.

# Selezionare le celle

# Con il mouse:

Fare clic sul numero di riga per selezionare l'intera riga Fare

clic e trascinare per selezionare un intervallo di celle

Fare clic sull'intestazione di colonna per selezionare un'intera colonna

Fare clic sul pulsante d'angolo in alto a sinistra per selezionare tutto il foglio

Per selezionare celle o gruppi di celle non adiacenti, selezionare le celle interessate tenendo premuto il tasto CTRL.

# Spostamento di dati da una o più celle ad altre

Selezionare la/e cella/e che vogliamo spostare, cliccare con il tasto destro del mouse all'interno della/e stessa/e e scegliamo Taglia, oppure scegliamo Taglia dal menù Modifica.

Oppure tenendo premuto il tasto Ctrl digitiamo X (Ctrl+X); ora evidenziamo la cella o prima cella della serie su cui vogliamo effettuare lo spostamento e cliccando con il tasto destro del cella della serie su cui vogliamo effettuare lo spostamento e cliccando con il tasto destro del<br>mouse scegliamo *Incolla* e premiamo Invio, oppure scegliamo *Incolla* dal menù *Modifica* e premiamo *Invio*, oppure tenendo premuto Ctrl digitiamo V (Ctrl+V). Oppure: Andare sulla cella da copiare e cliccare con il tasto destro, scegliere dal menù popup Copia quindi e premiamo **Invio**, oppure tenendo premuto Ctrl digitiamo V (Ctrl+V). Oppure: Andare sulla<br>cella da copiare e cliccare con il tasto destro, scegliere dal menù popup *Copia* quindi<br>portarsi sulla cella su cui si vuole copia scegliere *Incolla*.

## Bloccare le intestazioni

Selezionare sotto le intestazioni da bloccare, quindi dal menù *Finestra* scegliere Fissa.